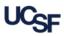

Use this form to notify Payroll when an *employee* receives a *taxable* non-cash award or gift as described in <u>UC Policy</u> <u>G-41, Employee Non-Cash Awards and Other Gifts</u>. This reporting form is required for *all* taxable employee awards or gifts regardless of whether the award or gift was purchased directly from a supplier using <u>BearBuy</u> or procurement card (P-card), reimbursed using <u>MyExpense</u>, or obtained using any other method. This form is *not* required when an employee receives a non-cash award or gift that is *not* subject to withholding per UC Policy G-41. If you have questions about the tax impact for an individual employee, please contact Su Lin (<u>Su.Lin@ucsf.edu</u>) in the Payroll Office before submitting this form.

This form *must* be submitted *within 30 days* of the employee's receipt of the taxable award or gift.

Complete all fields and then click Submit to route the form to the Controller's Office Solution Center.

You can also report taxable employee non-cash awards or gifts by sending an email to <u>COSolutionCenter@ucsf.edu</u> that contains all of the information required below.

| Submitter's Name: Department: | Submitter Details |  |             |  |  |  |  |  |  |
|-------------------------------|-------------------|--|-------------|--|--|--|--|--|--|
|                               | Submitter's Name: |  | Department: |  |  |  |  |  |  |
| Telephone Number: Email:      | Telephone Number: |  | •           |  |  |  |  |  |  |

## Recipient(s) Details

|    | Recipient Name | Recipient<br>Employee ID | Date<br>Award/Gift<br>Received | Award/Gift<br>Amount or<br>Value | Type of Award or Gift |
|----|----------------|--------------------------|--------------------------------|----------------------------------|-----------------------|
| 1  |                | 02                       |                                | \$                               |                       |
| 2  |                | 02                       |                                | \$                               |                       |
| 3  |                | 02                       |                                | \$                               |                       |
| 4  |                | 02                       |                                | \$                               |                       |
| 5  |                | 02                       |                                | \$                               |                       |
| 6  |                | 02                       |                                | \$                               |                       |
| 7  |                | 02                       |                                | \$                               |                       |
| 8  |                | 02                       |                                | \$                               |                       |
| 9  |                | 02                       |                                | \$                               |                       |
| 10 |                | 02                       |                                | \$                               |                       |
| 11 |                | 02                       |                                | \$                               |                       |
| 12 |                | 02                       |                                | \$                               |                       |
| 13 |                | 02                       |                                | \$                               |                       |
| 14 |                | 02                       |                                | \$                               |                       |
| 15 |                | 02                       |                                | \$                               |                       |

Click the **Submit** button to open a new email. Your form will be automatically attached. Click your email application's send button to complete the submission process.